### **BAB IV**

## **SIMULASI DAN ANALISA DATA**

Penulis menyajikan bahasan ini mengenai pengujian dan evaluasi pada *software* yang telah dirancang. Tujuan dari pengujian dan evaluasi pada *software* yaitu untuk mengetahui apakah *software* tersebut telah berfungsi dan berjalan baik sesuai dengan rencana atau tidak. Pengujian ini dilakukan untuk setiap modul dari seluruh peralatan. Setelah modul-modul selesai dibuat maka sebelum ter-integrasi menjadi satu sistem kerja terlebih dahulu harus dilakukan pengujian. Setelah dilakukan pengujian maka tahap selanjutnya adalah menganalisa keadaan alat tersebut sehingga apabila terjadi *error* atau kekurangan-kekurangan pada program dapat segera diketahui untuk kemudian diperbaiki. Adapun tahapan pengujiannya sebagai berikut:

- 1. Pengujian penyetingan melalui *device manager* serial pada VB6.
- 2. Pengujian data *interface* VB antara PC dengan mikrokontroller.
- 3. Pengujian program VB dengan database MySQL.
- 4. Pengujian program database MySQL dengan PHP.

### **4.1 Presentasi Hasil**

### **4.1.1 Pengujian Perangkat Lunak**

Pengujian perangkat lunak meliputi pengujian penyetingan *device manager* serial pada VB, Pengujian Data *Interface* VB 6 Antara PC dengan Mikrokontroller**,** pengujian penyimpanan data VB ke MySQL, pengujian koneksi PHP & MySQL.

#### **4.1.1.1 Pengujian Penyetingan Device Manager Serial Pada VB6**

Pada tahap penyetingan serial *port interface* diperlukan untuk memastikan bahwa com *ineterface* telah benar dan tidak menumpuk dalam satu *interface*, untuk pemasangan menggunakan kabel *converter* RS232 *to* USB yang berguna sebagai *converter* ke PC, hal ini diperuntukkan untuk mengurangi pemasukkan kabel RS 232 secara langsung ke dalam PC dikarenakan mayoritas PC hanya memiliki 1 inputan RS232. Untuk simulasi contoh program penulis menyajikan dengan bahasa pemrograman visual basic 6 yang telah dibuat, apabila dijalankan pada *com* yang terpilih maka *com* tersambung jika tidak cek *device manager-*nya keadaan bagus. Sebelum menjalankan Aplikasi VB 6 periksa terlebih dahulu *device manager* yang akan digunakan sebagai penyetingan *interface* pada VB 6.

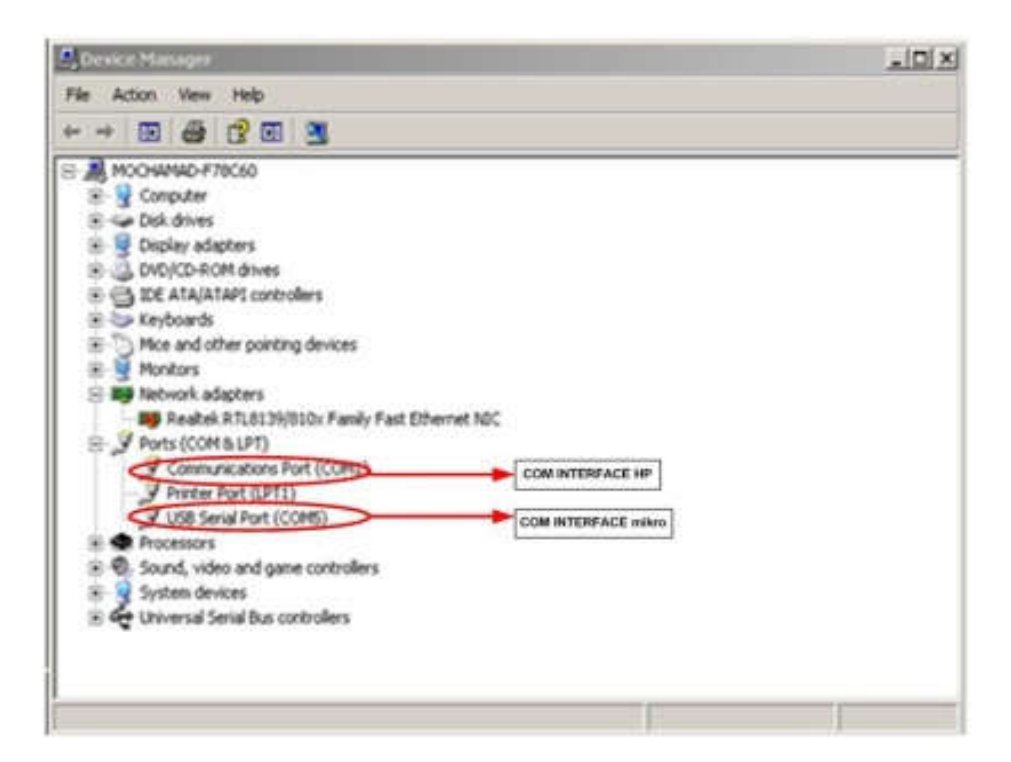

**Gambar 4.1 Tampilan** *Device Manager* **Penentuan Com** *interface*

Contoh program untuk setting MSCOMM *interface* PC *to microcontroller*, yaitu:

```
'------------ Program Setting Interface MSCOMM (PC to Micro) ------------------
------
Private Sub MSComm1_OnComm()
On Error GoTo lanjut
   MSComm1.CommPort = vscommic.Value
   MSComm1.Settings = Cbospeed.Text & "," & 
cboparity.Text & "," & 
                        cbodatabits.Text & "," & 
                 cbostopbits.Text
    MSComm1.PortOpen = True
    MsgBox " koneksi tersambung "
          Exit Sub
lanjut:
         MsgBox " koneksi tidak tersambung "
End Sub
'----------------------------------------- End Program ------------------------------------
-----
```
## **4.2.1.2 Pengujian Data** *Interface* **VB 6 Antara PC dengan Mikrokontroller**

Pengujian *interface* antara PC dengan mikrokontroller menggunakan Komponen *Active-X* yang berada pada VB6. Komponen ini yaitu komponen MSCOMM, dilakukan dengan menggunakan program untuk menampilkan inputan karakter bernilai *integer* dari *Buffer* TX dan ditampilkan pada text VB 6 melalui *com* 5 pada *interface* mikrokontroller. Komunikasi serial RS 232 merupakan komunikator yang menghubungkan antara terminal data dari suatu peralatan dan peralatan ini menjalankan pertukaran data biner secara serial. Sedangkan IC yang dipakai untuk komunikasi juga menyediakan pemrosesan data dan *protocol*, sedang yang lain berupa *interface* ke jalur komunikasi secara fisik. IC serial RS 232 dipakai sebagai *interface* (antar muka) dari PC ke perangkat luar (level TTL) atau sebaliknya dari perangkat luar ke PC. Adapun contoh *script* program untuk menampilkan data inputan dari mikrokontroller, yaitu:

```
'------------ Program Untuk Menampilkan Inputan Buffer TX dari mikro ------------
-------
Private Sub MSComm1_OnComm()
Select Case MSComm1.CommEvent
Case comEvReceive
           Dim Buffer As Variant
           Buffer = MSComm1.Input
           Debug.Print "Receive - " & StrConv(Buffer, 
vbUnicode)
           ShowData txtkeruh, (StrConv(Buffer, vbUnicode))
End Select
End Sub
                     '----------------------------------------- End Program ---------------------------------------
-----
Dari program tersebut maka aplikasi penerimaan dan transfer data akan berhasil
```
dan teratur karena tidak akan tumpang tindih dengan *interface* yang lain. Berikut adalah gambar *properties microcontroller* pada tampilan *form* VB.

> Hari  $\sqrt{\frac{5 \text{ cm/s}}{n}}$ **Tanggal** 177/2011  $Data$ **Properties Micro** Grafik Set COM Micro $\boxed{2}$ Maximum Speed 1200  $\overline{\phantom{a}}$ Parity  $\boxed{N \rightarrow}$ Data Bits  $\boxed{4 \boxed{9}}$ Stop Data Bits  $\boxed{1.5}$   $\boxed{\phantom{000}$ Disconnect<br>Micro **Connect**<br>Micro Kondisi Air JERNIH Status Filter Filter Mati  $\sqrt{0.9}$  $01:35:43$ Tools Option<br>Hari 6 EXIT

**Gambar 4.2 Pengujian** *Interface* **Mikrokontroller**

Admin terlebih dahulu men-setting Set *COM Micro, Maximum Speed, Parity, Data Bits, Stop Data Bits* melalui *form* tersebut sebelum melakukan koneksi. Jika koneksi berhasil maka secara langsung akan muncul data kekeruhan air yang di dapat dari mikrokontroller. Apabila koneksi gagal maka pada *form* VB

akan muncul keterangan "koneksi tidak tersambung". Kegagalan koneksi ini kemungkinan telah terjadi kesalahan pada *script* atau kabel penghubung antara PC dan mikrokontroller.

# **4.1.1.3 Pengujian Penyimpanan Data VB Ke MYSQL**

Pengujian ini di lakukan dengan cara menghubungkan PC dengan mikrokontroller terlebih dahulu menggunakan kabel serial. Proses pengiriman data ini mengunakan program VB yang telah terkoneksi database MySQL dengan cara menambahkan script pada program sehingga data yang di tampilkan pada VB dan MySQL hasilnya sama. perubahan data-datanya di dapat dari keadaan air yang di uji dan diukur kejernihanya menggunakan alat pendeteksi kekeruhan air.

| Grafik                                       |                          | <b>Data</b>                            |             |            | Properties Micro     |                                | Panel                    |  |
|----------------------------------------------|--------------------------|----------------------------------------|-------------|------------|----------------------|--------------------------------|--------------------------|--|
|                                              |                          |                                        |             |            | Tabel Data Kekeruhan |                                |                          |  |
| <b>IdData</b>                                | Waktu                    | Tanggal                                | Kondisi Air | Presentase | Status Alat          |                                | $\blacktriangle$         |  |
| $\mathbf{1}$                                 | 12:34:58                 | 20/01/11 KERUH                         |             |            | 100 Filter Hidup     |                                |                          |  |
| $\overline{c}$                               | 12:34:50                 | 20/01/11 KERUH                         |             |            | 100 Filter Hidup     |                                |                          |  |
| Э                                            | 12:34:58                 | 20/01/11 KERUH                         |             |            | 100 Filter Hidup     |                                |                          |  |
| $\overline{a}$                               | 12:34:58                 | 20/01/11 JERNIH                        |             |            | 0 Filter Mati        |                                |                          |  |
| 5                                            | 12:34:58                 | 20/01/11 JERNIH                        |             |            | 0 Filter Mati        |                                |                          |  |
| Б                                            | 12:34:58                 | Z0/01/11 JERNIH                        |             |            | 0 Filter Mati        |                                |                          |  |
| $\overline{z}$                               | 12:34:58                 | 20/01/11 JERNIH                        |             |            |                      |                                |                          |  |
|                                              |                          |                                        |             |            | 0 Filter Mati        |                                |                          |  |
|                                              | $\mathbf{H}$<br>12:34:58 | 20/01/11 JERNIH                        |             |            | 0 Filter Mati        |                                | $\overline{\phantom{a}}$ |  |
| <b>RESET</b>                                 |                          | $H$ 4 Adode1 $\blacktriangleright$ $H$ |             |            |                      |                                |                          |  |
| Keadaan Air<br>Setting Inputan Data<br>Waktu | <b>KERUH</b><br>50       |                                        | Persentase  |            | $100 - 24$           | <b>Sterilisasi</b><br>12:34:58 | Filter Mati              |  |

**Gambar 4.3** *Form* **Tabel Yang Terhubung MySQL**

Data – data yang di tampilkan dan simpan meliputi data waktu, tanggal kejadian, kondisi air, presentase, serta status alat (filter *On/Off*).

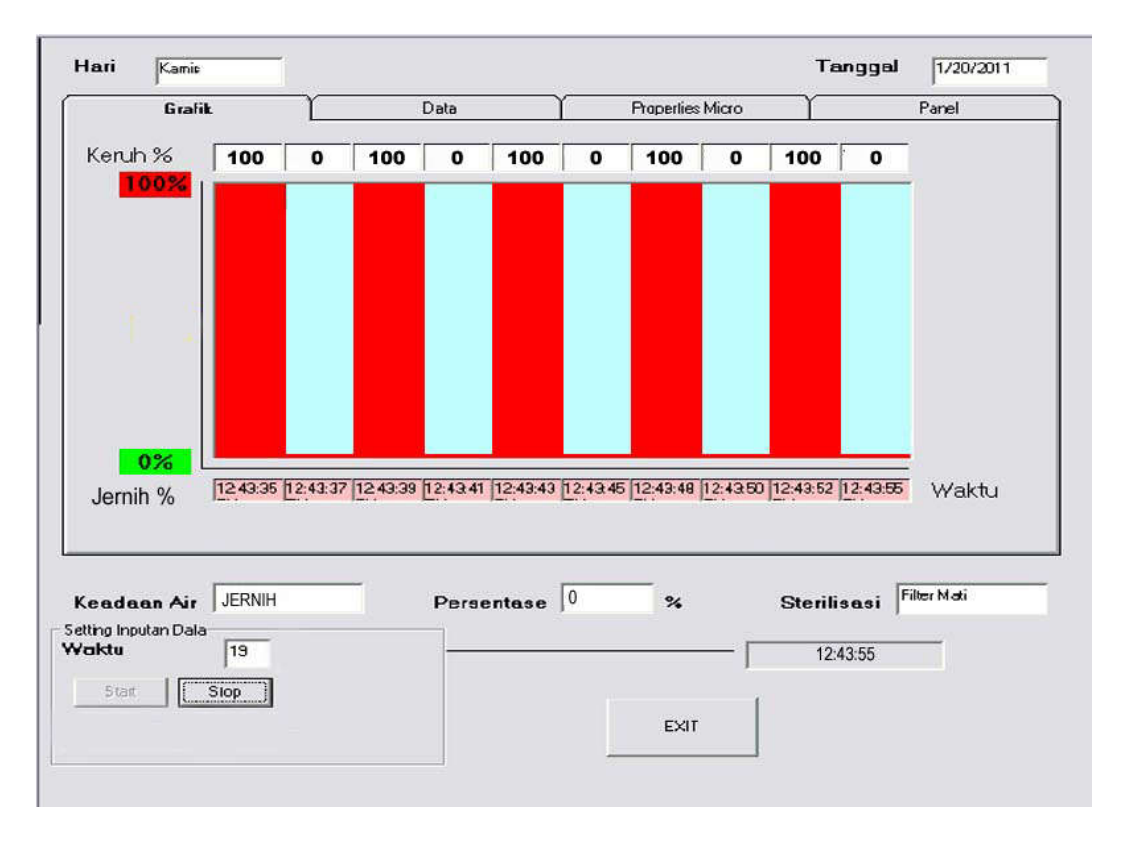

Berikut adalah gambar grafik data kekeruhan pada *form* VB:

**Gambar 4.4 Grafik Hasil Perubahan Tingkat Kekeruhan Air**

Pada percobaan ini apabila air di campurkan tinta, pasir atau perameter kekeruhan lainya maka air yang di uji secara otomatis akan terkontaminasi dan menjadi keruh. Hal ini akan mempengaruhi data air yang semula jernih (0%) menjadi keruh (100%). Apabila air yang di deteksi dalam keadaan keruh, maka *filter* yang terpasang pada *hardware* akan menyala secara otomatis untuk melakukan proses sterilisasi sampai menjadi jernih (0%). Perubahan data tersebut otomatis juga akan tersimpan dalam database MyQSL. Selain itu tampilan grafik juga akan berubah berdasarkan persentase tingkat kekeruhan air.

# **4.1.1.4 Pengujian Koneksi PHP & MySQL**

Pengujian Proses ini di tujukan untuk menguji koneksi antara *Web* yang berekstensi PHP terhadap database MySQL.

Sebagai contohnya berikut adalah tampilan pada *web* pendaftaran anggota.

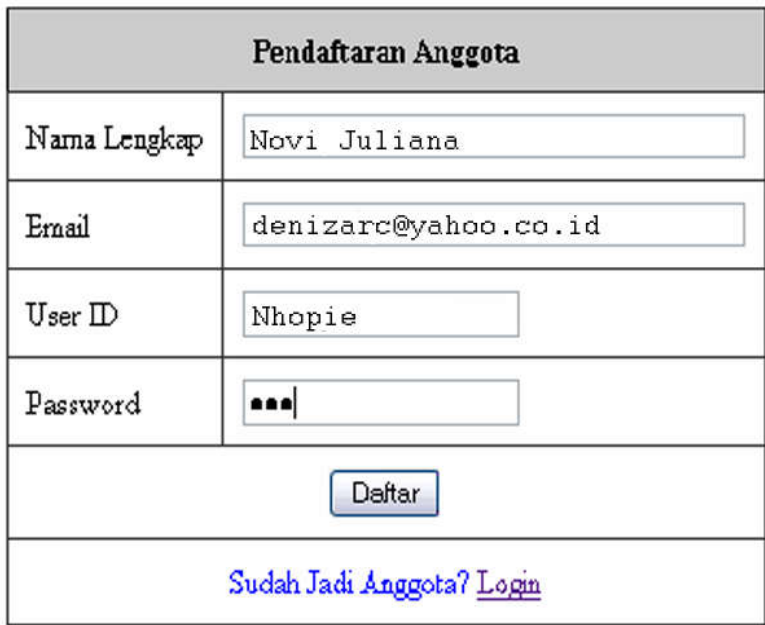

**Gambar 4.5 Tampilan** *Web* **Pendaftaran**

Setelah *usser* berhasil mengisikan data pada *web* pendaftaran itu maka data tersebut akan di simpan ke MySQL. Berikut adalah tampilan tabel data pendaftaran anggota yang telah tersimpan dalam MySQL yang menggunakan program XAMPP secara *localhost (offline).*

|                          |   | nama         | userid  | email                 | password |
|--------------------------|---|--------------|---------|-----------------------|----------|
| $\Box$ $\angle$ $\times$ |   | jemmy        | jemmy   | jimimode@yahoo.com    | 123      |
|                          | X | vannes       | vannes  | vannesangga@yahoo.com | 231      |
| $\mathscr{L} \times$     |   | Santoso      | Santoso | satusan@yahoo.com     | 321      |
|                          |   | $X$ Subagio  | Subagio | endang@yahoo.co.id    | 111      |
|                          |   | Novi Juliana | Nhopie  | denizarc@yahoo.co.id  | 333      |

**Gambar 4.6 Tabel Data Pendaftaran Pada MySQL**

Setelah tersimpan di MySQL pada saat melakukan *loggin* pada *web* akan tampil nama dan alamat *usser* tersebut seperti gambar Web berikut ini :

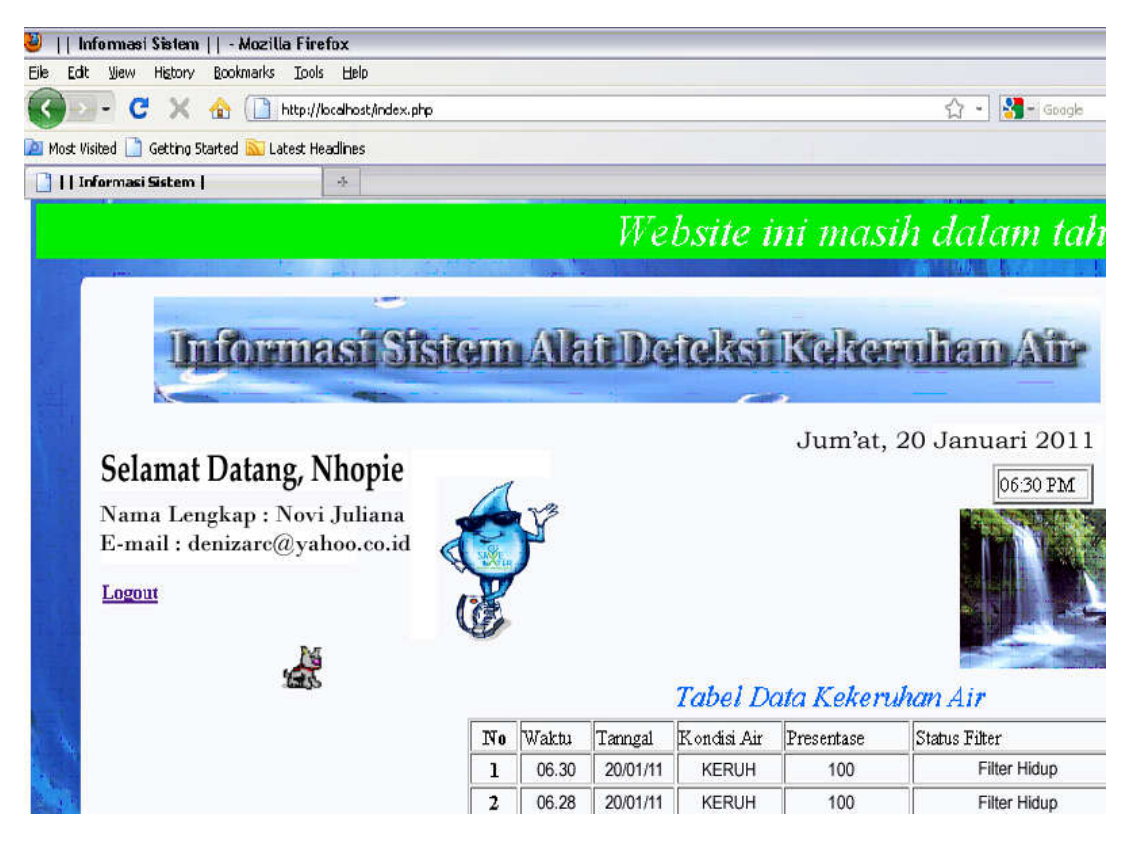

**Gambar 4.7 Nama** *Usser* **Pada** *Web*

Nama dan *email usser* yang telah terdaftar akan di tampilkan secara langsung pada *web* informasi sistem alat deteksi kekeruhan air. Dengan pengujian proses *loggin* ini koneksi anatara PHP dan MySQL telah berhasil.

40